**BECKHOFF** New Automation Technology

# Funktionsbeschreibung | DE TF5200 | TwinCAT 3 CNC

Ausblenden von Sätzen

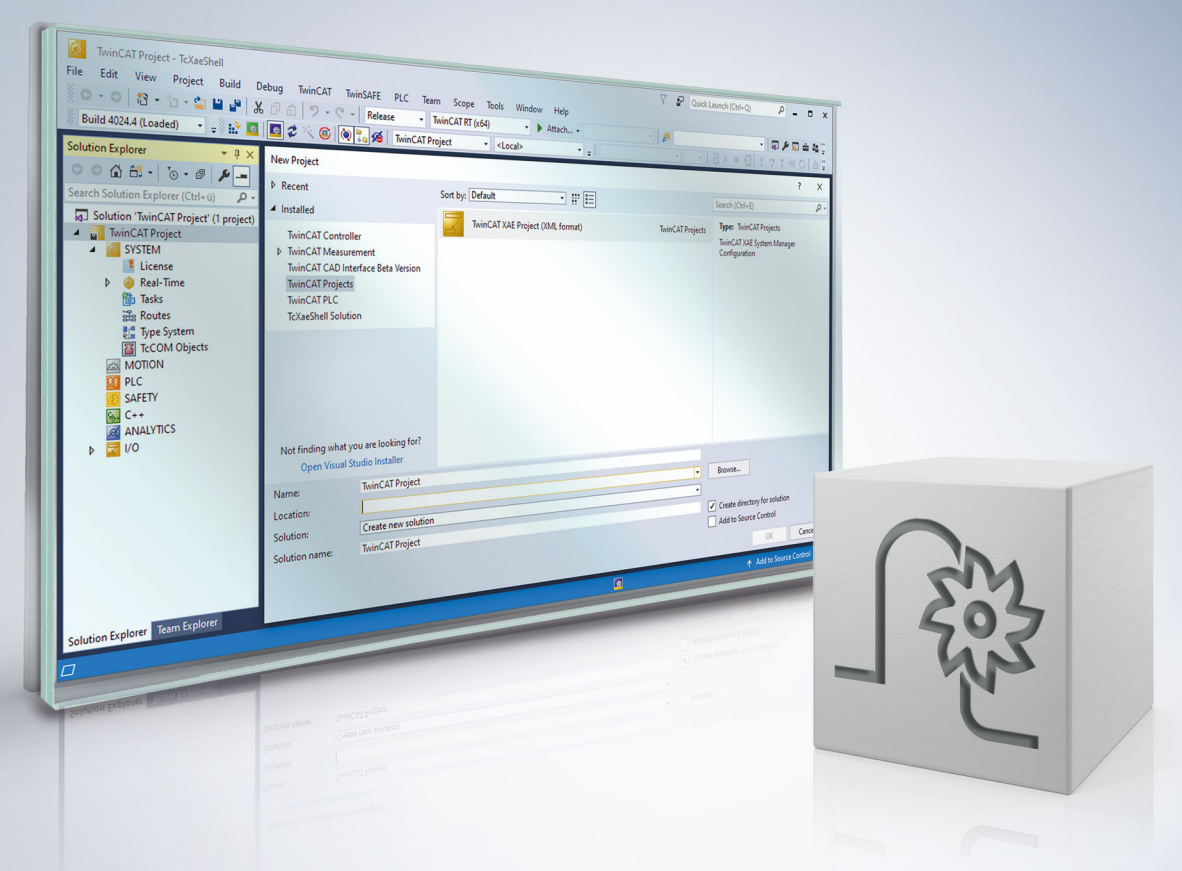

## **Hinweise zur Dokumentation**

<span id="page-2-0"></span>Diese Beschreibung wendet sich ausschließlich an ausgebildetes Fachpersonal der Steuerungs- und Automatisierungstechnik, das mit den geltenden nationalen Normen vertraut ist.

Zur Installation und Inbetriebnahme der Komponenten ist die Beachtung der Dokumentation und der nachfolgenden Hinweise und Erklärungen unbedingt notwendig.

Das Fachpersonal ist verpflichtet, für jede Installation und Inbetriebnahme die zu dem betreffenden Zeitpunkt veröffentliche Dokumentation zu verwenden.

Das Fachpersonal hat sicherzustellen, dass die Anwendung bzw. der Einsatz der beschriebenen Produkte alle Sicherheitsanforderungen, einschließlich sämtlicher anwendbaren Gesetze, Vorschriften, Bestimmungen und Normen erfüllt.

#### **Disclaimer**

Diese Dokumentation wurde sorgfältig erstellt. Die beschriebenen Produkte werden jedoch ständig weiter entwickelt.

Wir behalten uns das Recht vor, die Dokumentation jederzeit und ohne Ankündigung zu überarbeiten und zu ändern.

Aus den Angaben, Abbildungen und Beschreibungen in dieser Dokumentation können keine Ansprüche auf Änderung bereits gelieferter Produkte geltend gemacht werden.

#### **Marken**

Beckhoff®, TwinCAT®, TwinCAT/BSD®, TC/BSD®, EtherCAT®, EtherCAT G®, EtherCAT G10®, EtherCAT P®, Safety over EtherCAT®, TwinSAFE®, XFC®, XTS® und XPlanar® sind eingetragene und lizenzierte Marken der Beckhoff Automation GmbH.

Die Verwendung anderer in dieser Dokumentation enthaltenen Marken oder Kennzeichen durch Dritte kann zu einer Verletzung von Rechten der Inhaber der entsprechenden Bezeichnungen führen.

#### **Patente**

Die EtherCAT-Technologie ist patentrechtlich geschützt, insbesondere durch folgende Anmeldungen und Patente:

EP1590927, EP1789857, EP1456722, EP2137893, DE102015105702 mit den entsprechenden Anmeldungen und Eintragungen in verschiedenen anderen Ländern.

### **EtherCAT**

EtherCAT® ist eine eingetragene Marke und patentierte Technologie lizenziert durch die Beckhoff Automation GmbH, Deutschland

#### **Copyright**

© Beckhoff Automation GmbH & Co. KG, Deutschland.

Weitergabe sowie Vervielfältigung dieses Dokuments, Verwertung und Mitteilung seines Inhalts sind verboten, soweit nicht ausdrücklich gestattet.

Zuwiderhandlungen verpflichten zu Schadenersatz. Alle Rechte für den Fall der Patent-, Gebrauchsmusteroder Geschmacksmustereintragung vorbehalten.

## **BECKHOFF**

## **Allgemeine- und Sicherheitshinweise**

#### <span id="page-4-0"></span>**Verwendete Symbole und ihre Bedeutung**

In der vorliegenden Dokumentation werden die folgenden Symbole mit nebenstehendem Sicherheitshinweis und Text verwendet. Die (Sicherheits-) Hinweise sind aufmerksam zu lesen und unbedingt zu befolgen!

#### **Symbole im Erklärtext**

- 1. Gibt eine Aktion an.
- $\Rightarrow$  Gibt eine Handlungsanweisung an.

#### **GEFAHR**

#### **Akute Verletzungsgefahr!**

Wenn der Sicherheitshinweis neben diesem Symbol nicht beachtet wird, besteht unmittelbare Gefahr für Leben und Gesundheit von Personen!

 **VORSICHT**

#### **Schädigung von Personen und Maschinen!**

Wenn der Sicherheitshinweis neben diesem Symbol nicht beachtet wird, können Personen und Maschinen geschädigt werden!

#### *HINWEIS*

#### **Einschränkung oder Fehler**

Dieses Symbol beschreibt Einschränkungen oder warnt vor Fehlern.

#### **Tipps und weitere Hinweise**

Dieses Symbol kennzeichnet Informationen, die zum grundsätzlichen Verständnis beitragen oder zusätzliche Hinweise geben.

#### **Allgemeines Beispiel**

Beispiel zu einem erklärten Sachverhalt.

#### **NC-Programmierbeispiel**

Programmierbeispiel (komplettes NC-Programm oder Programmsequenz) der beschriebenen Funktionalität bzw. des entsprechenden NC-Befehls.

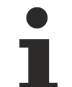

#### **Spezifischer Versionshinweis**

Optionale, ggf. auch eingeschränkte Funktionalität. Die Verfügbarkeit dieser Funktionalität ist von der Konfiguration und dem Versionsumfang abhängig.

## Inhaltsverzeichnis

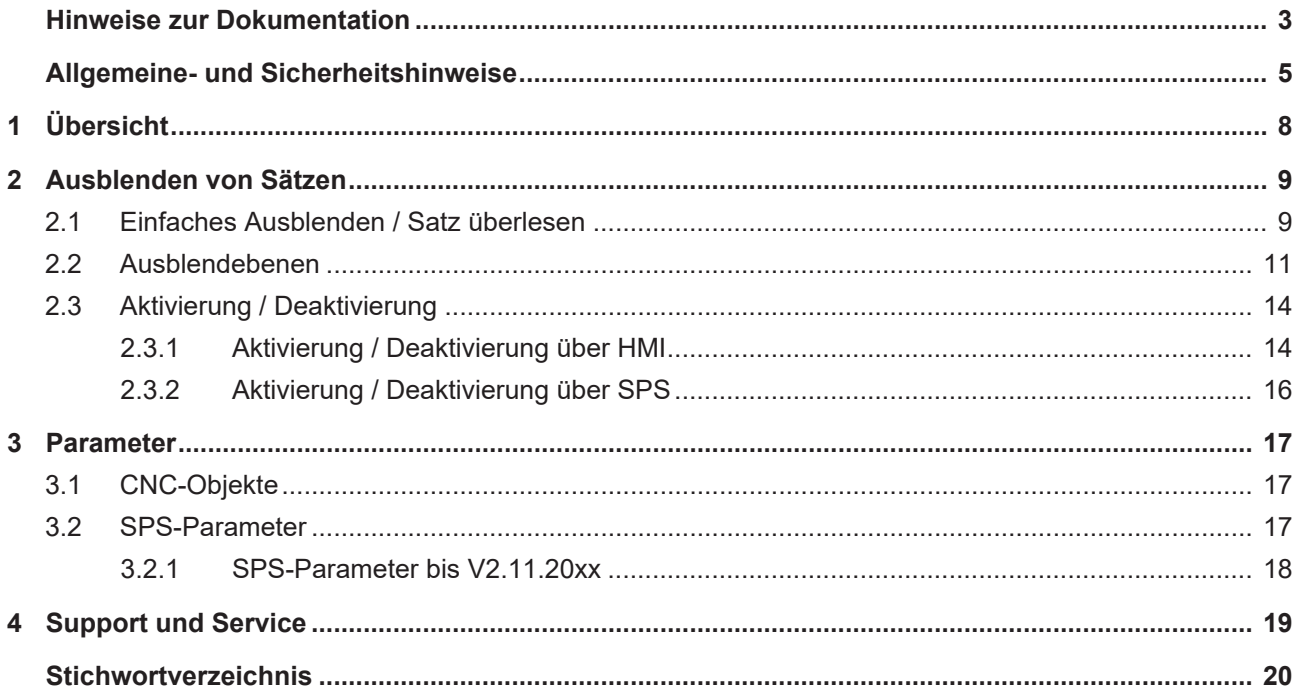

## **Abbildungsverzeichnis**

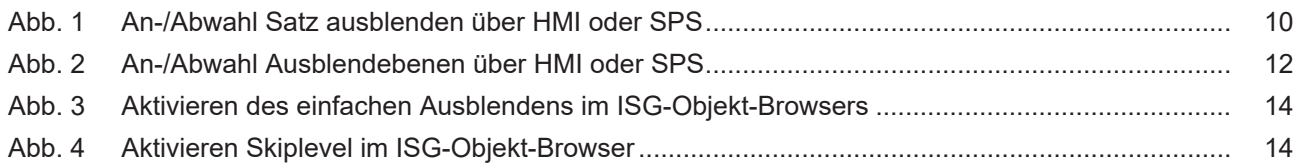

## <span id="page-7-0"></span>**1 Übersicht**

#### **Aufgabe**

Im NC-Programm können gezielt Sätze ausgeblendet werden. Die Funktion "Satz ausblenden" dient zur Festlegung optionaler Bearbeitungsschritte wie z.B. Messschleifen, Testsätze oder Leerschritte, etc. innerhalb eines NC-Programmes.

#### **Eigenschaften**

Das Ausblenden wird während der Verarbeitung des NC-Programms berücksichtigt.

- Wenn Funktion "Satz ausblenden" am Bedienfeld (HMI) eingeschaltet wurde.
- Wenn SPS vor Hauptprogrammstart über ein BOOL-Kommando eingeschaltet wurde.

#### **Programmierung**

Die Funktion wird durch das Voranstellen des "/"-Zeichens aktiviert.

#### **Parametrierung**

Für die Anwahl und Steuerung der Funktion sind folgende HMI-Objekte erforderlich:

- HMI mc\_command\_block\_ignore\_w
- HMI mc\_command\_block\_ignore\_r
- HMI mc\_active\_block\_ignore\_r

#### *Obligatorischer Hinweis zu Verweisen auf andere Dokumente*

Zwecks Übersichtlichkeit wird eine verkürzte Darstellung der Verweise (Links) auf andere Dokumente bzw. Parameter gewählt, z.B. [PROG] für Programmieranleitung oder P-AXIS-00001 für einen Achsparameter.

Technisch bedingt funktionieren diese Verweise nur in der Online-Hilfe (HTML5, CHM), allerdings nicht in PDF-Dateien, da PDF keine dokumentenübergreifenden Verlinkungen unterstützt.

## <span id="page-8-1"></span><span id="page-8-0"></span>**2 Ausblenden von Sätzen**

### **2.1 Einfaches Ausblenden / Satz überlesen**

Durch Voranstellen des "/"-Zeichens können gezielt Sätze ausgeblendet werden. Die Steuerung überliest diese Sätze, wenn die Funktion "Satz ausblenden" am Bedienfeld (HMI) oder über die SPS vor Hauptprogrammstart über ein BOOL-Kommando eingeschaltet wurde.

**/** N3412 X100 …

Die Funktion dient zur Festlegung optionaler Bearbeitungsschritte wie z.B. Messschleifen, Testsätze etc. innerhalb eines NC-Programms.

<span id="page-9-0"></span>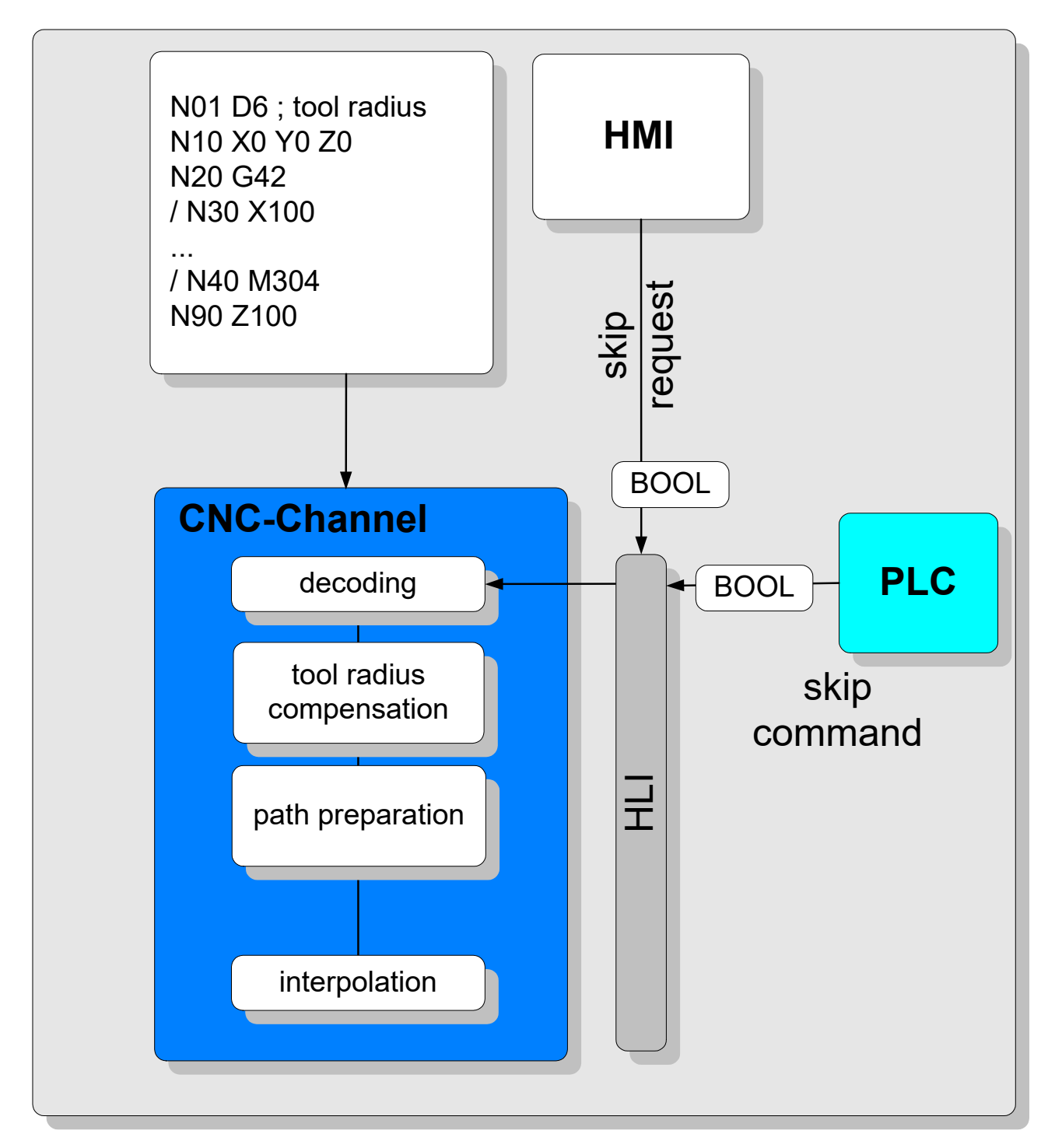

Abb. 1: An-/Abwahl Satz ausblenden über HMI oder SPS

Der Status der An-/Abwahl der Funktion "Satz ausblenden" wird einmalig bei Programmstart übernommen und ist dann bis Programmende wirksam.

In Versionen bis V3.01.3021.01 wird jede Änderung der Ausblendeinstellung während aktivem NC-Programm erst beim nächsten Hauptprogrammstart berücksichtigt. In höheren Versionen ist dann das [erweiterte Ausblenden \[](#page-10-0) $\blacktriangleright$  [11\]](#page-10-0) verfügbar.

### <span id="page-10-0"></span>**2.2 Ausblendebenen**

**Die Funktionalität ist ab CNC Version V3.01.3021.1 verfügbar.**

#### *HINWEIS*

#### **Änderung der Schnittstelle zu HMI und SPS.**

Für die Ausblendebenen wurde der Datentyp von BOOL auf 32 Bit geändert.

Bei der Erweiterung kann der Anwender unterschiedliche Ausblendebenen im NC-Programm verwenden. Diese Ausblendebenen werden am Bedienfeld (HMI) oder über die SPS vor Hauptprogrammstart gesetzt.

Beim Erweiterten Ausblenden wirken geänderte Ausblendeinstellungen während aktivem NC-Programm sofort. Definierte Haltepunkte für die sichere Übernahme und Wirksamkeit dieser geänderten Ausblendeinstellungen im NC-Programm können z.B. durch M-Funktionen mit anschließendem #FLUSH WAIT realisiert werden.

Bei der Syntax wird zusammen mit dem "/"-Zeichen eine Nummer programmiert, welche die Ausblendebene definiert:

- /1 Ausblendebene eins
- /2 Ausblendebene zwei
- …
- /10 Ausblendebene zehn

#### **Beispiel:**

**/5** N100 G00 X150 (Satz wird überlesen, wenn Ebene 5 aktiv ist)

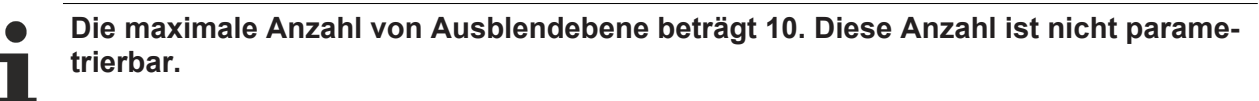

<span id="page-11-0"></span>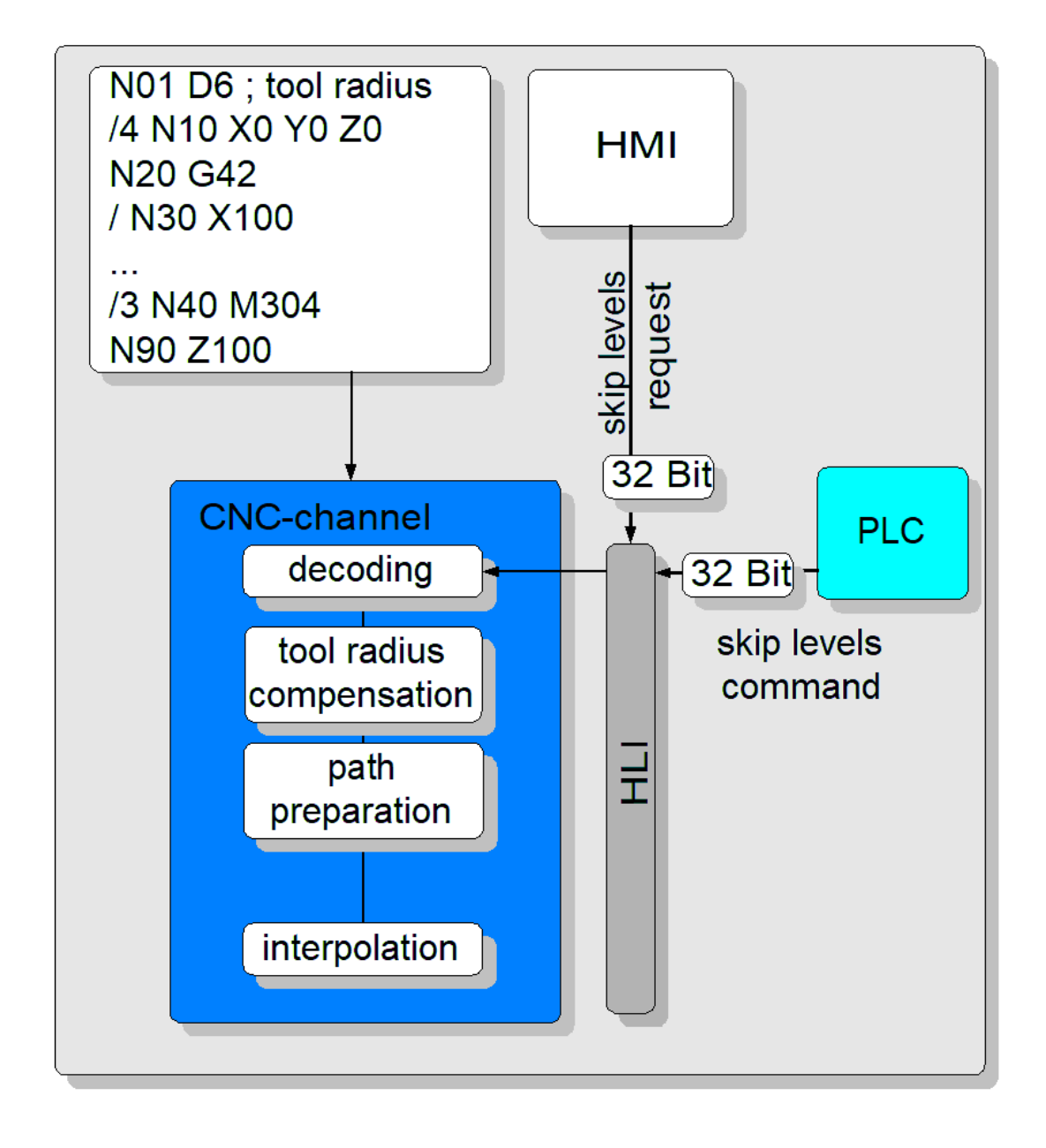

Abb. 2: An-/Abwahl Ausblendebenen über HMI oder SPS

#### **Verwendung von Ausblendebenen**

%skip\_levels N0 G0 X0 Y0 Z0 /1 N10 X1 ;Alternativ: / N10 X1 /2 N20 Y2 /2 N25 Y2.5 /3 N30 Z3 /4 N40 X-1 /4 N45 X-1.5<br>/ N47 X-1.8 / N47 X-1.8 ;Ausblenden ohne Angabe der Ebene ;entspricht Ebene 1 /10 N50 Y-2 /100 N60 Z-30 ;Fehler 21655 /N99 X9 N999 M30

Der gültige Wertebereich des Skiplevels ist 1 - 10. Wird ein Wert außerhalb des Bereichs programmiert, dann wird "**Fehler 21655**" ausgegeben.

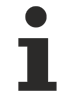

**Aus Kompatibilitätsgründen haben die Ausblendebenen "/" und "/1" die gleiche Bedeutung. Sie werden jeweils durch das erste Bit der Steuerbitleiste von HMI/SPS addressiert.**

### <span id="page-13-1"></span><span id="page-13-0"></span>**2.3 Aktivierung / Deaktivierung**

### **2.3.1 Aktivierung / Deaktivierung über HMI**

Mit dem CNC-Objekt [mc\\_command\\_block\\_ignore\\_w \[](#page-16-3)▶ [17\]](#page-16-3) kann die Funktion "Satz ausblenden" an- bzw. abgewählt werden.

Mit den CNC Objekten

- [mc\\_command\\_block\\_ignore\\_r \[](#page-16-4) $\blacktriangleright$  [17\]](#page-16-4)
- [mc\\_active\\_block\\_ignore\\_r \[](#page-16-5) $\blacktriangleright$  [17\]](#page-16-5)

kann der Zustand kontrolliert werden.

#### **CNC Versionen < V3.01.3021.1**

<span id="page-13-2"></span>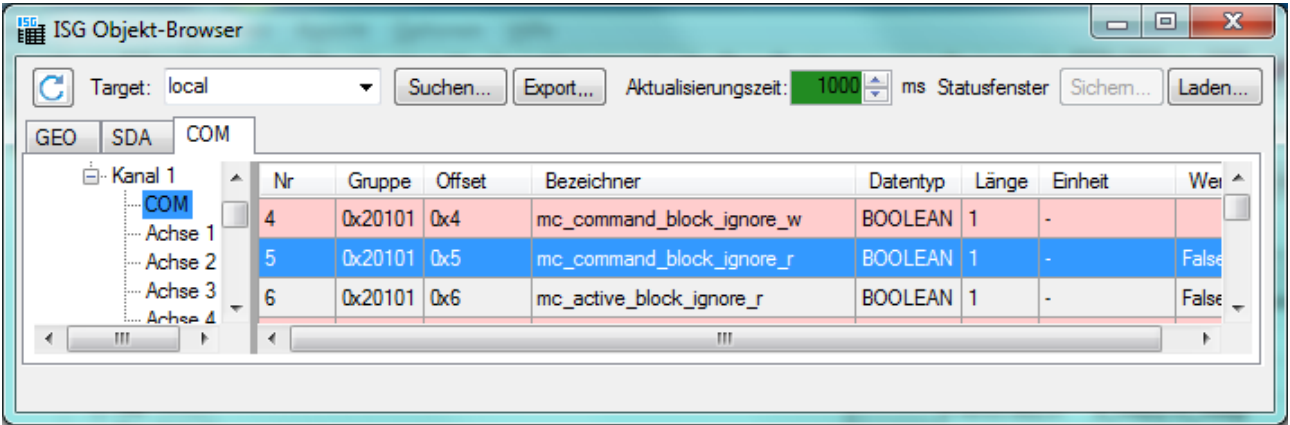

Abb. 3: Aktivieren des einfachen Ausblendens im ISG-Objekt-Browsers

Wertebereich von mc\_command\_block\_ignore\_w: TRUE / FALSE

#### **CNC Versionen >= V3.01.3021.1**

<span id="page-13-3"></span>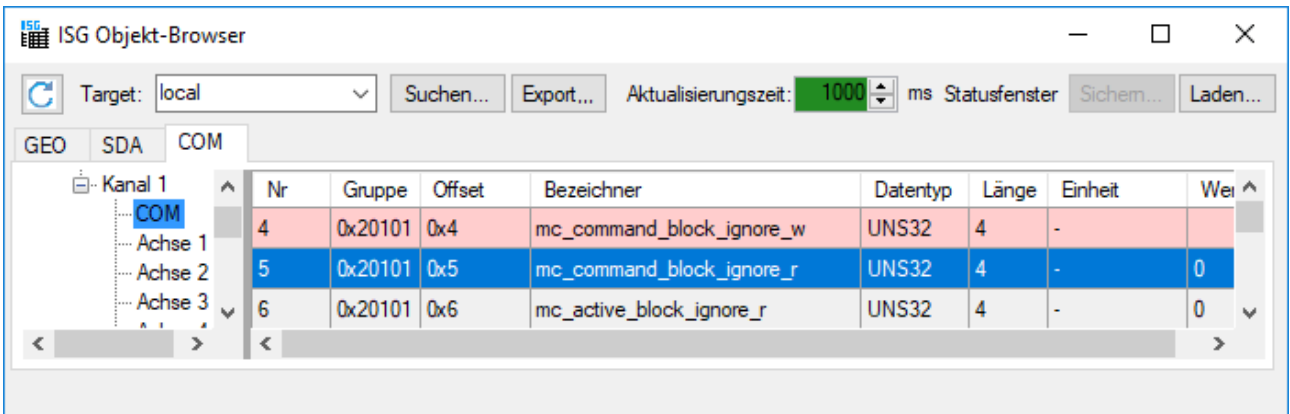

Abb. 4: Aktivieren Skiplevel im ISG-Objekt-Browser

Bei mc\_command\_block\_ignore\_w handelt es sich um eine Bitleiste, bei der die 10 unteren Bits verwendet werden, um die Skiplevels ein- bzw. auszuschalten.

Wenn die verbleibenden Bits belegt werden, dann erfolgt keine Reaktion. Diese werden ignoriert.

#### **Setzen von mc\_command\_block\_ignore\_w im ISG-Objekt-Browser**

Im nachfolgenden Beispiel sollen die Zeilen N050, N060 und N080 übersprungen werden. Da in diesem Beispiel für diese Zeilen die Skiplevel /2, /3 und /5 vergeben wurden, muss das Datum mc\_command\_block\_ignore\_w im ISG-Objekt-Browser mit 0x16 belegt werden.

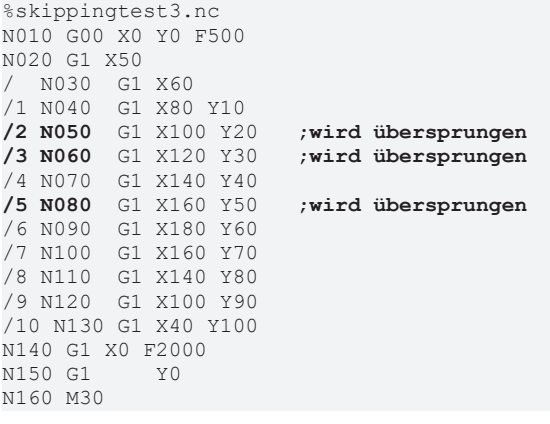

### <span id="page-15-0"></span>**2.3.2 Aktivierung / Deaktivierung über SPS**

In der SPS kann die An- und Abwahl des Satzausblendes über die [Control Unit \[](#page-16-6)▶ [17\]](#page-16-6) **program\_block\_ignore** beauftragt werden.

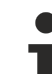

#### **Ab der CNC Version V3.01.3021.1 ist die erweiterte Funktionalität für mehrere Ausblendebenen verfügbar. Die Control Unit program\_block\_ignore ist vom Typ MC\_CONTROL\_UNS32\_UNIT.**

#### Die Aktivierung erfolgt über das Datum:

gpCh[nChanIdx]^.decoder\_mc\_control.program\_block\_ignore.command\_w

Das Datum ist eine Bitleiste, bei dem die 10 unteren Bits verwendet werden, um die Skiplevels ein- bzw. auszuschalten.

#### **Die Aktivierung erfolgt über das folgende Datum:**

Für CNC Versionen < V2.11.2800

pMC[*channel\_idx*]^.addr^.MCControlDecoder\_Data.MCControlBoolUnit\_ProgramBlockIgnore

Für CNC Versionen > V2.11.2800

gpCh[nChanIdx]^.decoder\_mc\_control.program\_block\_ignore.command\_w

Es handelt sich um eine Control Unit vom Typ MC\_CONTROL\_BOOL\_UNIT.

## <span id="page-16-1"></span><span id="page-16-0"></span>**3 Parameter**

### **3.1 CNC-Objekte**

<span id="page-16-5"></span>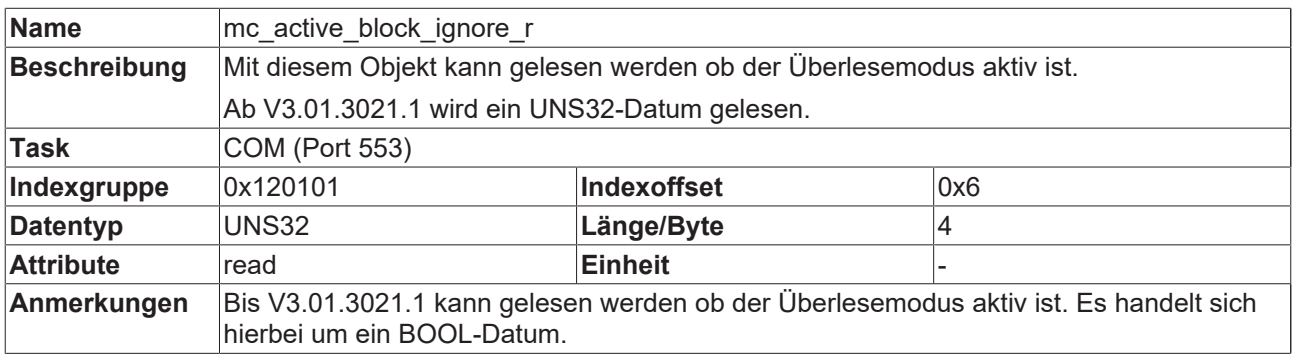

<span id="page-16-4"></span>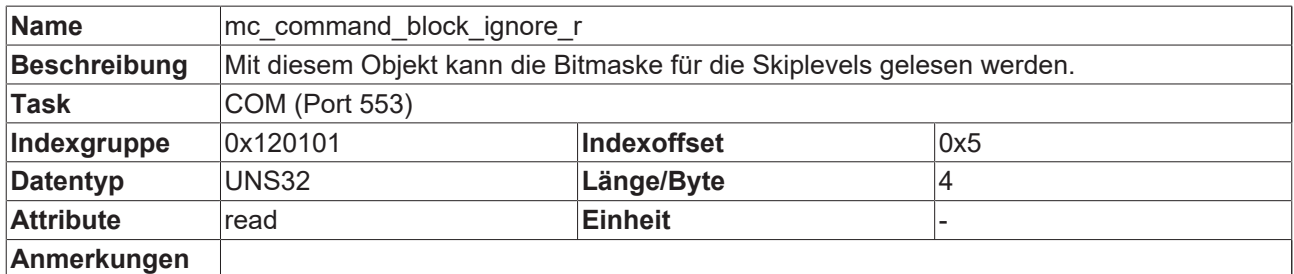

<span id="page-16-3"></span>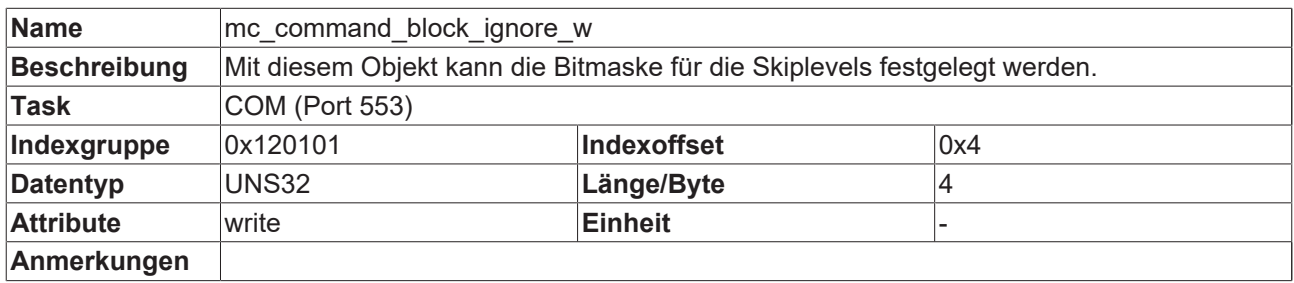

## <span id="page-16-2"></span>**3.2 SPS-Parameter**

<span id="page-16-7"></span><span id="page-16-6"></span>![](_page_16_Picture_254.jpeg)

![](_page_17_Picture_145.jpeg)

### <span id="page-17-0"></span>**3.2.1 SPS-Parameter bis V2.11.20xx**

<span id="page-17-1"></span>![](_page_17_Picture_146.jpeg)

## <span id="page-18-0"></span>**4 Support und Service**

Beckhoff und seine weltweiten Partnerfirmen bieten einen umfassenden Support und Service, der eine schnelle und kompetente Unterstützung bei allen Fragen zu Beckhoff Produkten und Systemlösungen zur Verfügung stellt.

#### **Downloadfinder**

Unser [Downloadfinder](https://www.beckhoff.com/de-de/support/downloadfinder/index-2.html) beinhaltet alle Dateien, die wir Ihnen zum Herunterladen anbieten. Sie finden dort Applikationsberichte, technische Dokumentationen, technische Zeichnungen, Konfigurationsdateien und vieles mehr.

Die Downloads sind in verschiedenen Formaten erhältlich.

#### **Beckhoff Niederlassungen und Vertretungen**

Wenden Sie sich bitte an Ihre Beckhoff Niederlassung oder Ihre Vertretung für den [lokalen Support und](https://www.beckhoff.de/support) [Service](https://www.beckhoff.de/support) zu Beckhoff Produkten!

Die Adressen der weltweiten Beckhoff Niederlassungen und Vertretungen entnehmen Sie bitte unserer Internetseite: [www.beckhoff.com](https://www.beckhoff.com/)

Dort finden Sie auch weitere Dokumentationen zu Beckhoff Komponenten.

#### **Beckhoff Support**

Der Support bietet Ihnen einen umfangreichen technischen Support, der Sie nicht nur bei dem Einsatz einzelner Beckhoff Produkte, sondern auch bei weiteren umfassenden Dienstleistungen unterstützt:

- Support
- Planung, Programmierung und Inbetriebnahme komplexer Automatisierungssysteme
- umfangreiches Schulungsprogramm für Beckhoff Systemkomponenten

Hotline: +49 5246 963-157 E-Mail: support@beckhoff.com

#### **Beckhoff Service**

Das Beckhoff Service-Center unterstützt Sie rund um den After-Sales-Service:

- Vor-Ort-Service
- Reparaturservice
- Ersatzteilservice
- Hotline-Service

![](_page_18_Picture_201.jpeg)

#### **Beckhoff Unternehmenszentrale**

Beckhoff Automation GmbH & Co. KG

Hülshorstweg 20 33415 Verl Deutschland

![](_page_18_Picture_202.jpeg)

## <span id="page-19-0"></span>**Stichwortverzeichnis**

### **N**

![](_page_19_Picture_57.jpeg)

### **U**

![](_page_19_Picture_58.jpeg)

[17](#page-16-7)[, 18](#page-17-1)

Mehr Informationen: [www.beckhoff.de/TF5200](https://www.beckhoff.de/TF5200)

Beckhoff Automation GmbH & Co. KG Hülshorstweg 20 33415 Verl **Deutschland** Telefon: +49 5246 9630 [info@beckhoff.com](mailto:info@beckhoff.de?subject=TF5200) [www.beckhoff.com](https://www.beckhoff.com)

![](_page_21_Picture_2.jpeg)